## **Szanowni Państwo!**

Oto krótki plik prezentujący niektóre elementy edycji tekstu. Uzyskanie myślnika w programie Writer jest bardzo proste – wystarczy wpisać SPACJA-MINUS-SPACJA, po wpisaniu kolejnego wyrazu minus powinien zostać automatycznie zamieniony na myślnik. "Widziałem przedwczoraj J. Kowalskiego" – program nie podzielił wiersza po inicjale, ponieważ została tam wstawiona twarda spacja (CTRL-SPACJA). A cudzysłowy? Niestety domyślnie są "angielskie" cudzysłowy (lewy u góry), aby uzyskać polskie cudzysłowy należy wybrać polecenie *Tools | AutoCorrect/AutoFormat*, następnie wybrać zakładkę *Custom Quotes,* kliknąć przycisk dotyczący *Start Quote,* na liście *Subset* wybrać *General Punctuation* znaleźć lewy dolny cudzysłów i kliknąć *OK*. Teraz powinniśmy mieć "polskie" cudzysłowy.

Popatrzmy teraz na wyliczenia:

- raz,
- dwa,
- trzy.

(Po wyliczanych elementach w zasadzie dajemy przecinek, na końcu – kropkę.)

Popatrzmy też na użycie tabulatorów:

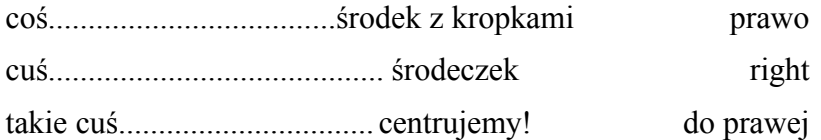

Są też i tabele (*Insert* | *Table*)

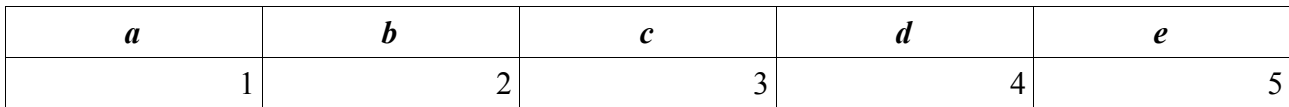